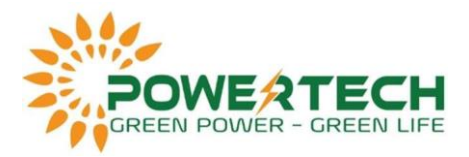

#### **HƯỚNG DẪN CÀI ĐẶT THEO DÕI TỪ XA QUA WIFI/LAN CHO INVERTER GOODWE**

Phần này hiển thị cấu hình trên trang Web. Bạn cũng có thể cài đặt thông qua ứng dụng PV Master.

### **1. Cấu hình kết nối WiFi:**

- 1. Inverter phải được cấp nguồn bằng Ắc quy/Pin Lithium hoặc nguồn điện lưới.
- 2. Cần có mạng internet để truy cập vào trang Web: www.semsportal.com.

*Bước 1:*

- 1. *Kết nối Solar-WiFi với điện thoại thông minh hoặc máy tính của bạn ( Solar-WiFi là 8 ký tự cuối cùng trong số sê-ri của Inverter).*
- 2. *Mở trình duyệt và đăng nhập 10.10.100.253 và nhập:*

Admin (Người dùng): admin

Password (Mật khẩu): admin

3. *Sau đó nhấp vào OK.*

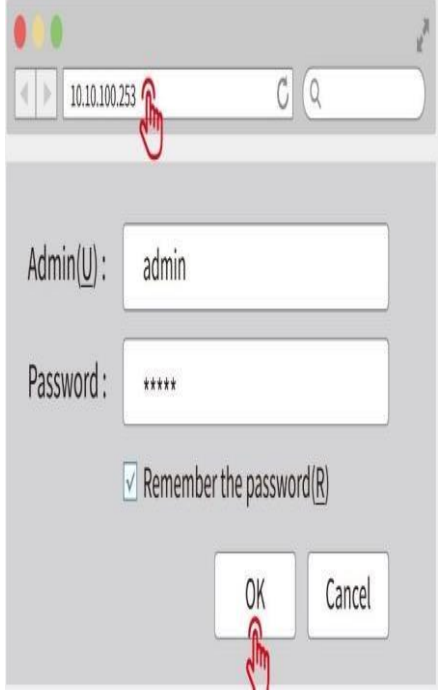

#### Bước 2:

- 1. Nhấp vào "Start Setup" để chọn WiFi của bạn.
- 2. Sau khi chọn WiFi của bạn và nhấp "Next".

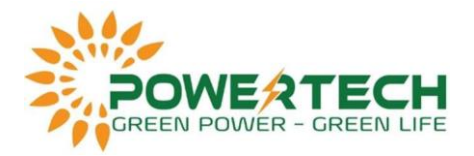

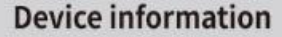

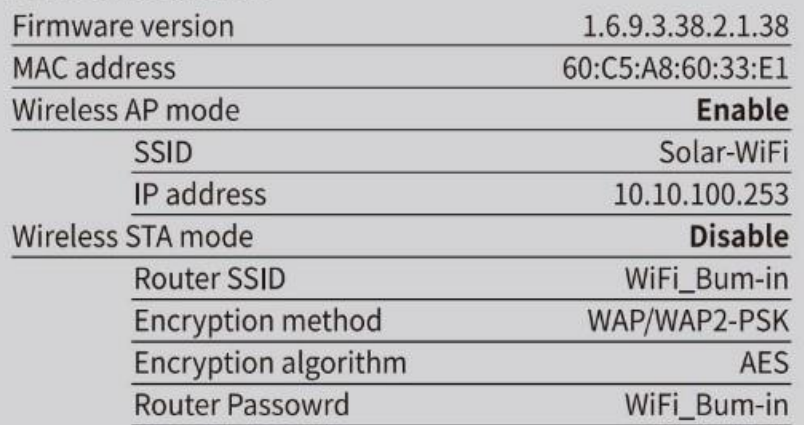

Cannot join the network, may be caused by:

No router / weak WiFi signal / password is not correct

★ Help: Wizard will help you to complete setting with one minute.

**Start Setup** ليبلل

#### Please select you current wireless network

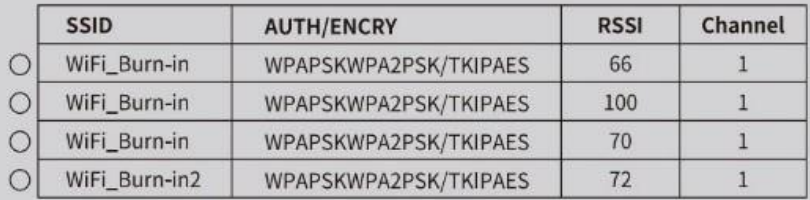

Refresh

★ Help: When RSSI of the selected Wi-Fi network is lower than 15%, the connection may be unstable.Please select other available network or shorten the distance between the device and router. If you wireless router does not broadcast SSID, please click "Next" and add a wireless network manually.

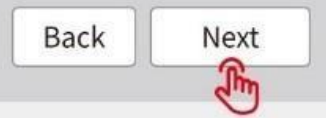

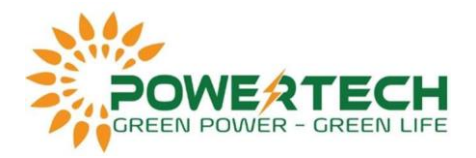

*Bước 3:* 

- 1. Điền mật khẩu WiFi của bạn, sau đó nhấp "Next".
- 2. Sau đó nhấp "Complete".

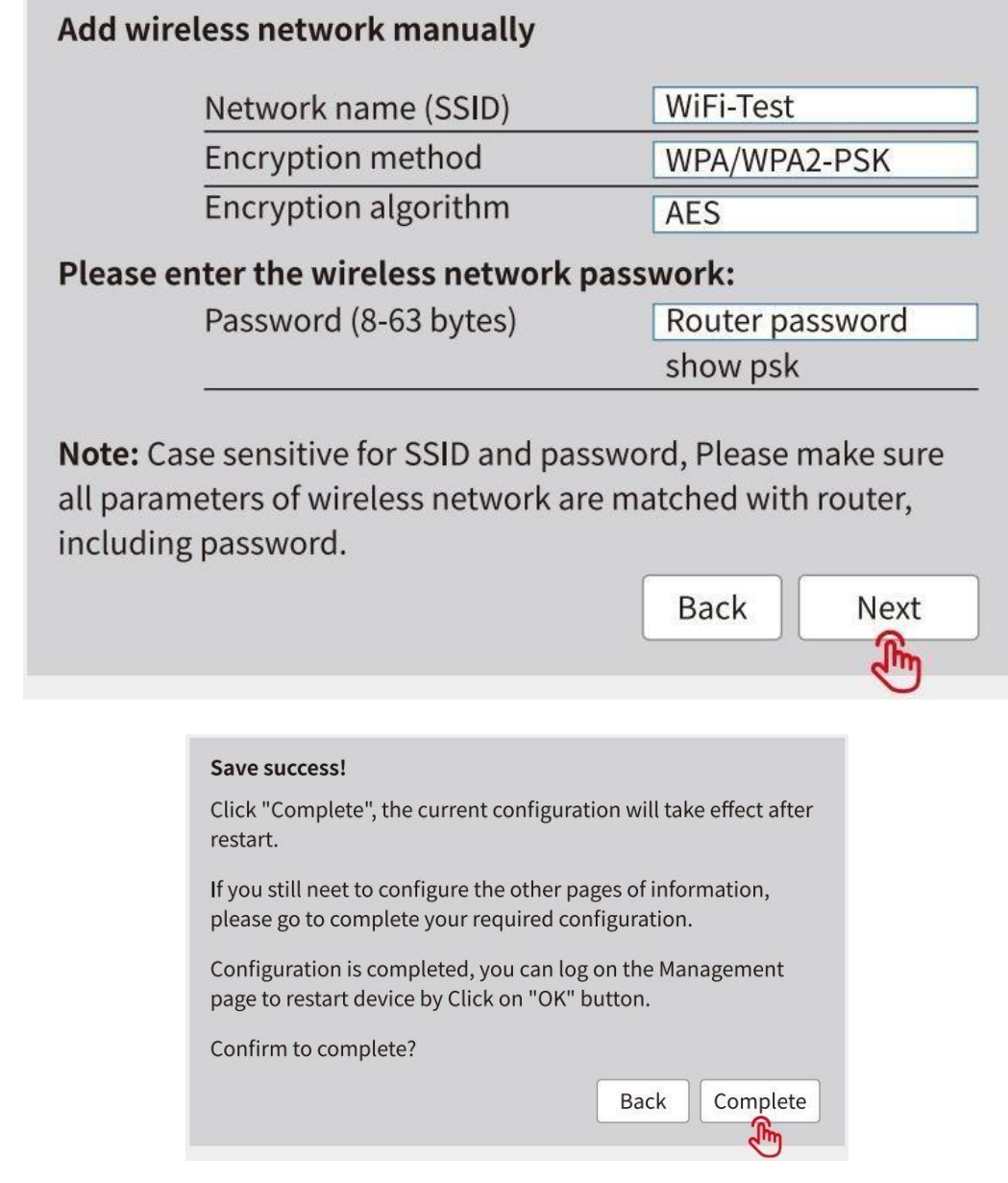

## **\****Lưu Ý:*

*Khi nhập đúng mật khẩu WiFi của bạn nhưng vẫn không kết nối được thì có thể mật khẩu WiFi của bạn có kí tự đặc biệt nên không được hỗ trợ với Solar-WiFi***.**

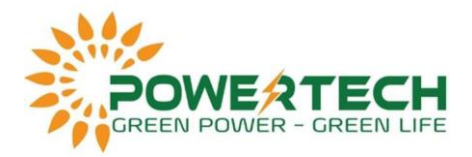

# **2. Cài đặt phần mềm theo dõi SEMS Portal:**

- Bước 1: Cài đặt phần mềm SEMS Portal.

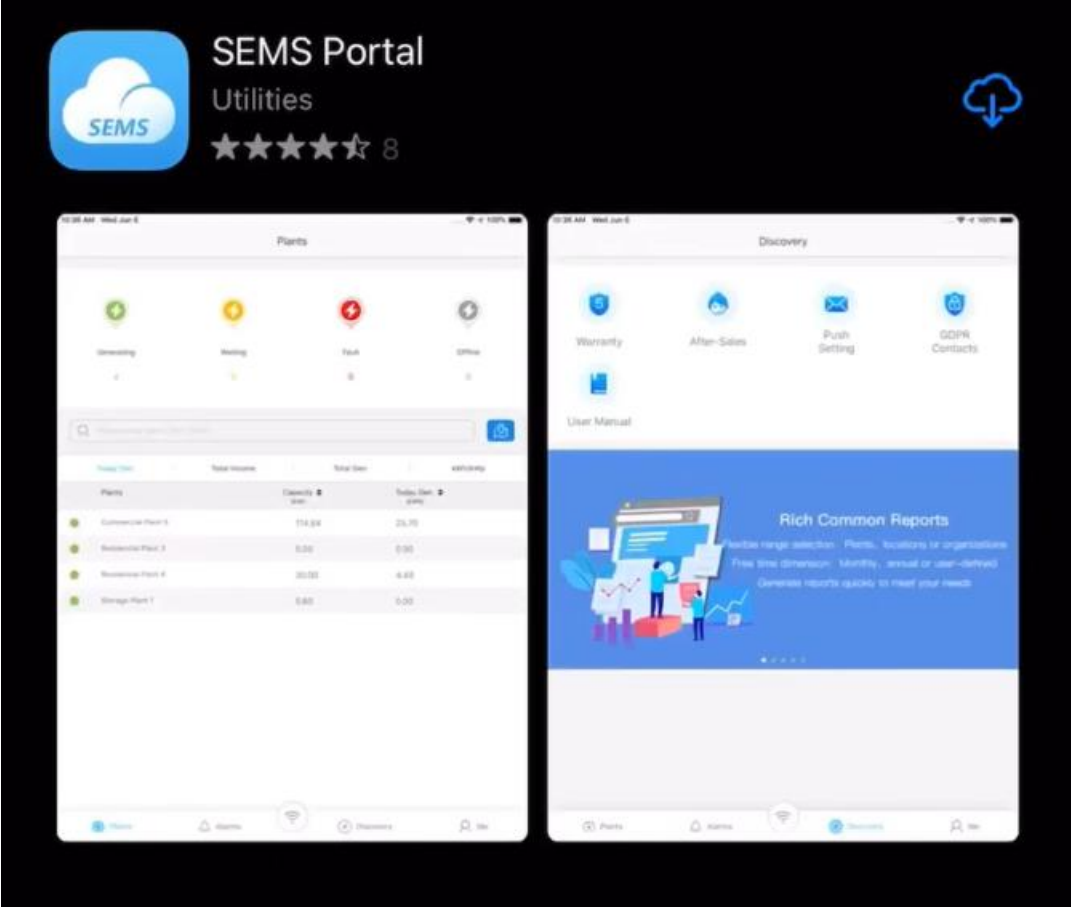

- Bước 2: Tạo tài khoản.

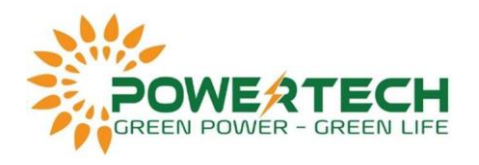

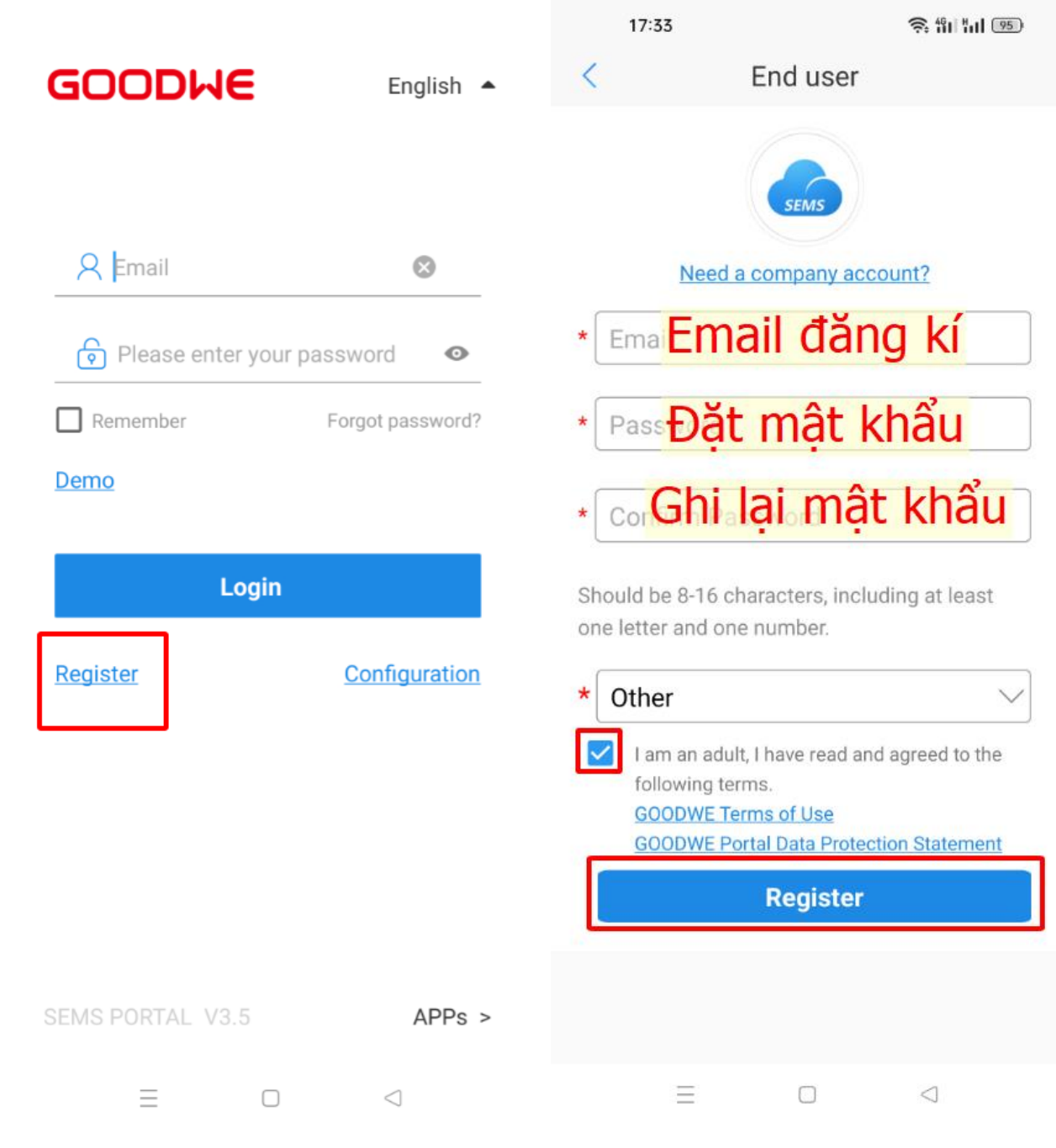

- Bước 3: Tạo Plant.

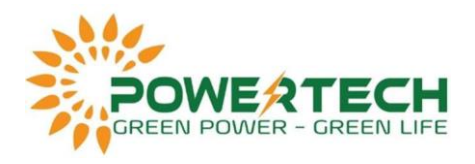

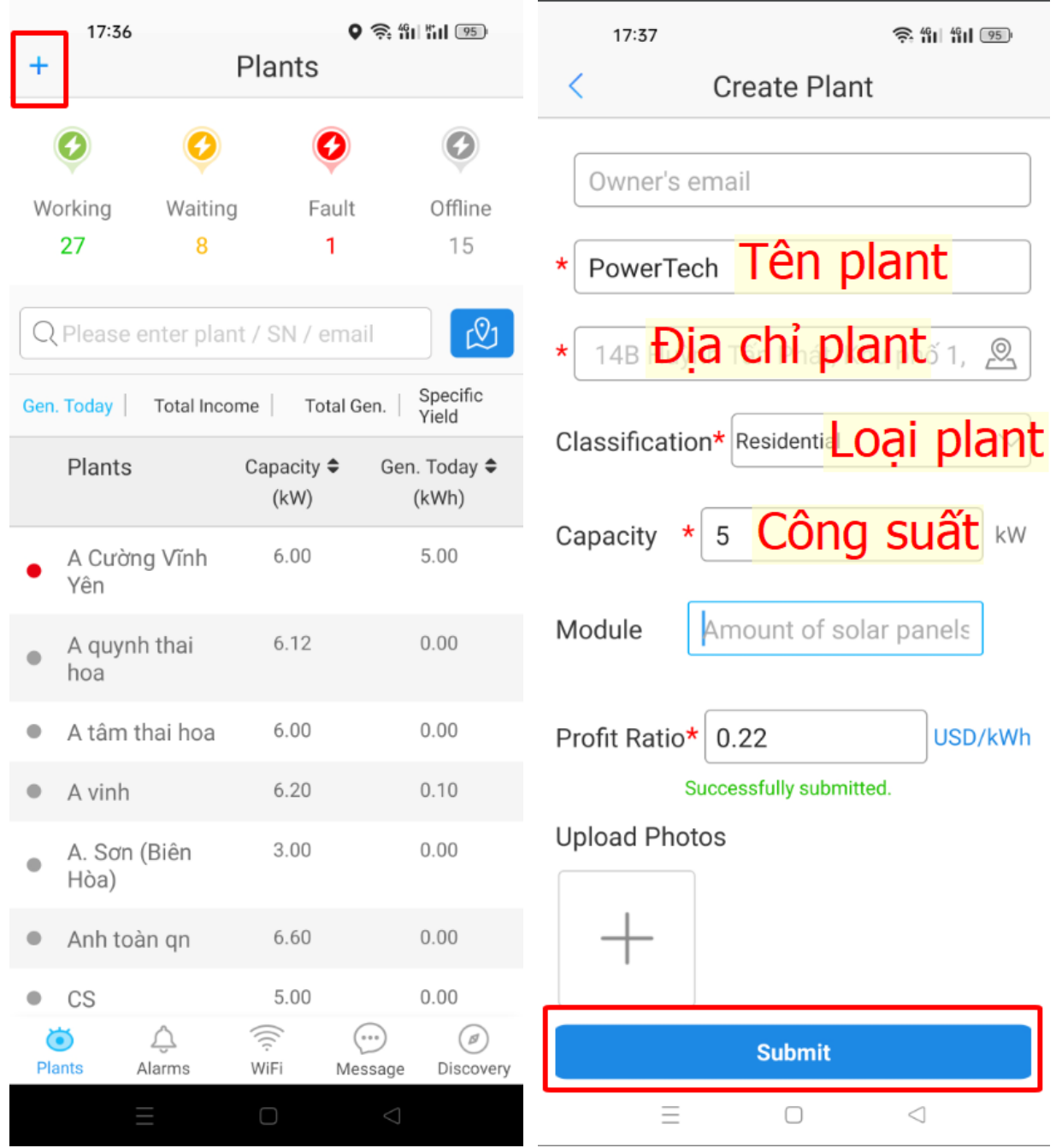

- Bước 4: Thêm thiết bị.

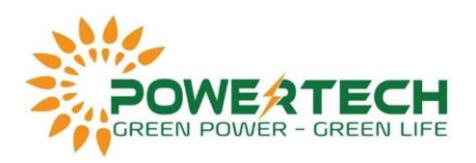

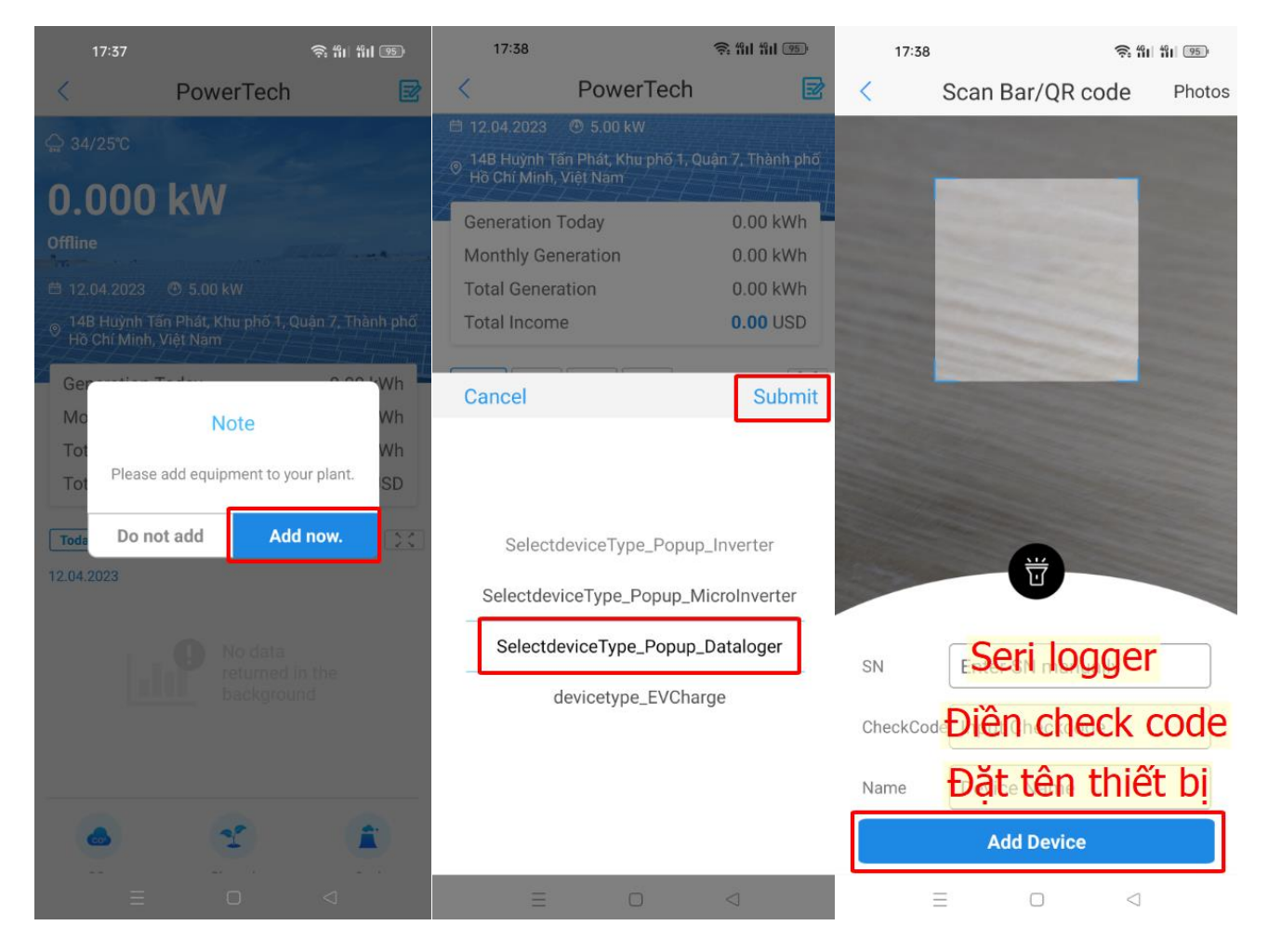